## เมาสสําหรับการเลนเกมขั้นสุดยอด Alienware รุน AW958 คูมือผูใช

### ALIENWARE<sup>®</sup>

# ข้อควรทราบ ข้อควรระวัง และคําเตือน

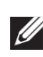

#### ขอควรทราบ:

ข้อควรทราบบ่งบอกถึงข้อมูลสำคัญที่ช่วยให้คณทำการใช้งานคอมพิวเตอร์ได้ดีขึ้น

 $\wedge$  ข้อควรระวัง:

ขอควรระวังบงบอกถึงความเสียหายตอฮารดแวรหรือการสูญเสียขอมูลที่เปนไปได ถาไมปฏิบัติตามคําแนะนํา

่ ∧ุ∖ คำเตือน: คำเตือนบ่งบอกถึงความเป็นไปได้ของทรัพย์สินเสียหาย การไดรับบาดเจ็บของบุคคล หรือถึงแกความตาย

 $\,$  Copyright © 2017 Dell Inc. หรือบริษัทในเครือ สงวนลิขสิทธิ์  $\,$  Dell,  $\,$  EMC  $\,$ และเครื่องหมายการคาอื่น ๆ เปนเครื่องหมายการคาของ Dell Inc.หรือบริษัทในเครือ เครื่องหมายการคาอื่น ๆ เปนเครื่องหมายการคาของเจาของที่เกี่ยวของ

2017 07 ฉบับปรับปรุง A00

## สารบัญ

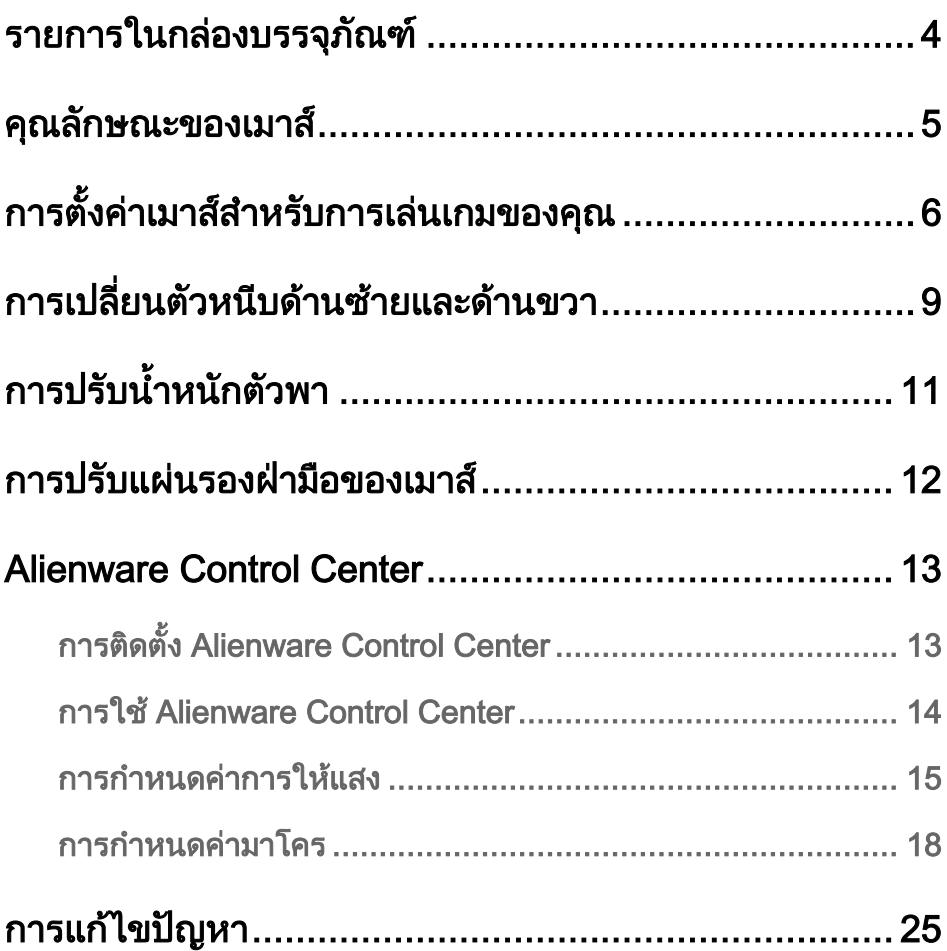

<span id="page-3-0"></span>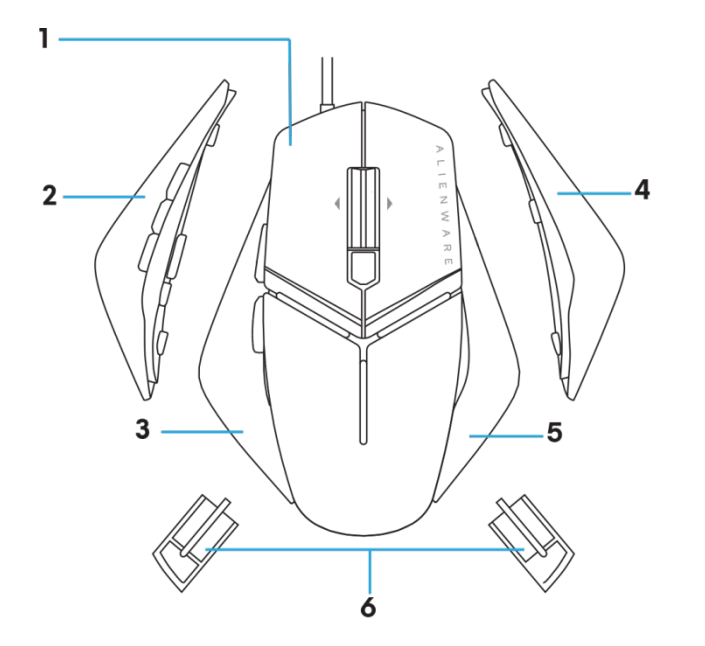

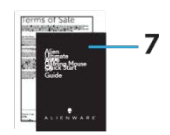

- 
- 
- 
- 7. เอกสารประกอบ
- 1. เมาส 2. ตัวหนีบดานซายที่มี 6 ปุม
- $3.$  ตัวหนีบด้านซ้ายที่มี 2 ปุ่ม 4. ตัวหนีบด้านขวาขนาดใหญ่
- 5. ตัวหนีบดานขวาขนาดเล็ก 6. น้ําหนักขนาด 5 กรัม (4 ชิ้น) ที่มีโครงตัวพา

## <span id="page-4-0"></span>คุณลักษณะของเมาส

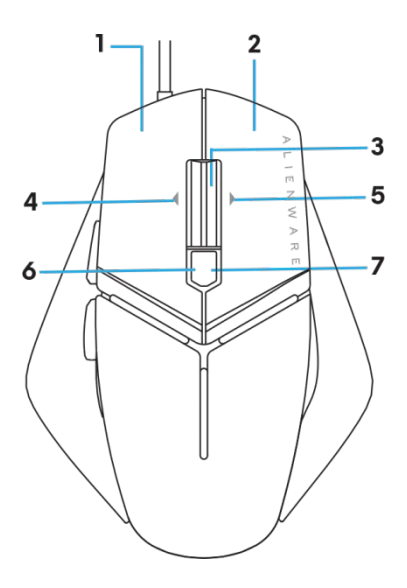

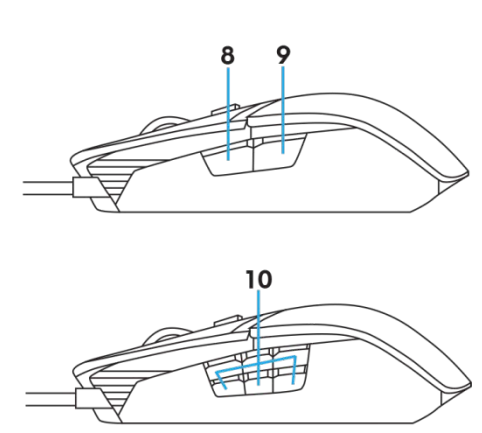

- 
- 
- 
- 7. 7.DPI ทางขวา (เพื่อเพิ่มระดับ DPI) 8. 8.ไปหน้า
- 
- 1. ปุมซาย 2. ปุมขวา
- 3. ปุมกลาง/เลื่อน 4. 4.ปุมเลื่อนทางซาย
- 5. 5.ปุมเลื่อนทางขวา 6. 6.DPI ทางซาย (เพื่อลดระดับ DPI)
	-
- 9. 9.ถอยหลัง 10. ปุมกําหนดเองได

#### ข้อควรทราบ: DPI แบบปรับได้ (DPI ย่อมาจาก Dots Per Inch หรือจุดต่อนิ้ว)<br>-

- ปุม DPI ึ่งขณะใช้งานอนุญาตให้คุณทำการเปลี่ยนความละเอียดการติดตามเมาส์ในระหว่างการเล่นเกมได้ทัน
- เมาสอนุญาตใหคุณทําการตั้งคาความละเอียดไดสูงสุด 3 ระดับ (การตั้งคาความละเอียดเริ่มตน: 120 3600, 5000, 8000 and 12000 DPI)
- การกดดานซายของปุม DPI จะลดระดับ DPI ในขณะที่การกด ดานขวาของปุม DPI จะเพิ่มระดับ D
- สีของไฟ LED สำหรับ DPI 5 ขั้น

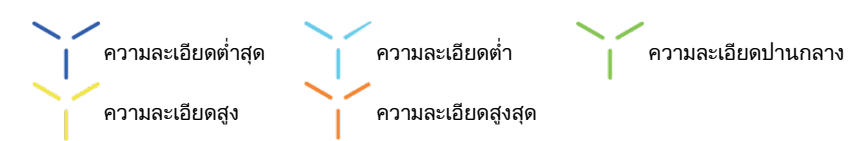

#### <span id="page-5-0"></span>ข้อกำหนดของระบบ

Microsoft Windows 10 และใหมกวา

### ขั้นตอนในการตั้งคา

1. เสียบตัวพาน้ําหนักทั้งสองตัวเขาไปโดยการกดเขาไปในชองเปดดานหลังของ

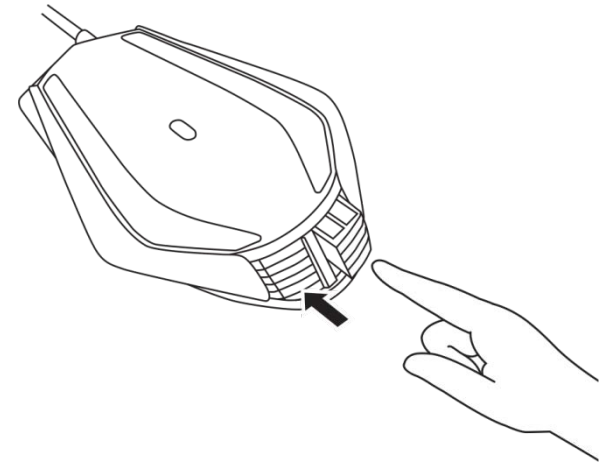

2. นําแผนรองปองกันแผนปดดานลางออก

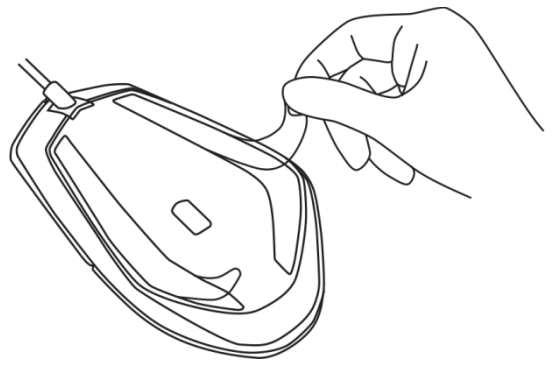

3. เสียบปลั๊ก USB ของเมาสเขาในพอรต USB บนคอมพิวเตอรของคุณ

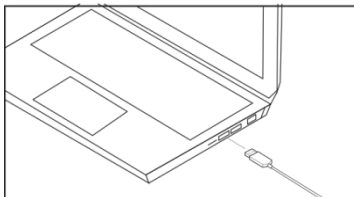

4. เปดเครื่องคอมพิวเตอรของคุณ

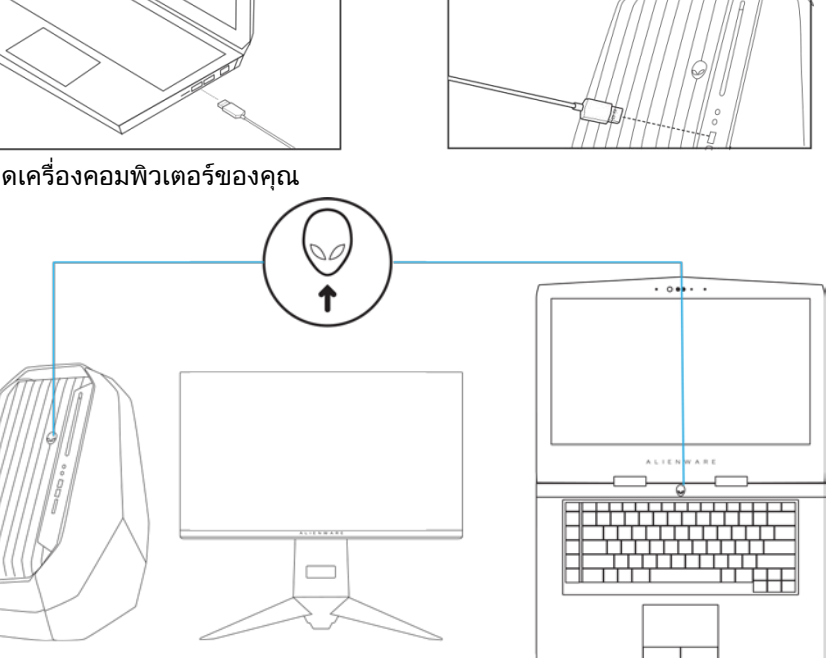

5. ดาวนโหลดซอฟตแวร Alienware Control Center จาากเว็บไซต:

<http://www.dell.com/support/drivers>

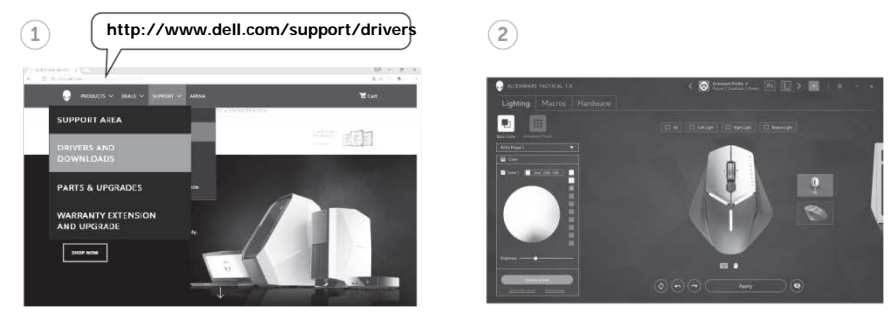

ขอควรทราบ:

คุณสามารถกําหนดคุณลักษณะของเมาสและเอฟเฟกตการใหแสงไดโดย

## <span id="page-8-0"></span>การเปลี่ยนตัวหนีบดานซายและดานขวา

1. ตัวหนีบดานซายและดานขวาสามารถถอดออกมาโดยการดึงออกจากตัวเมาสดังรูป

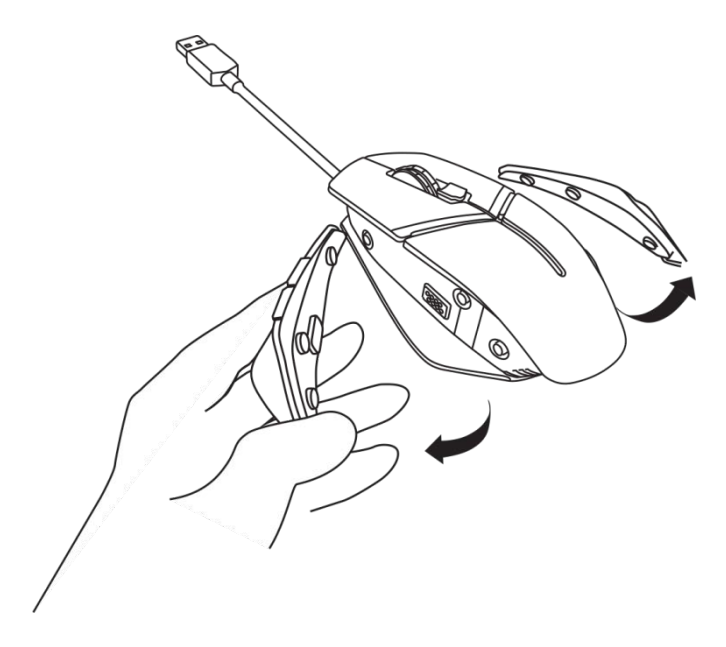

2. ตัวหนีบดานซายและดานขวาเสริมสามารถติดยึดเขาไปดวยแถบแมเหล็กดังรูป

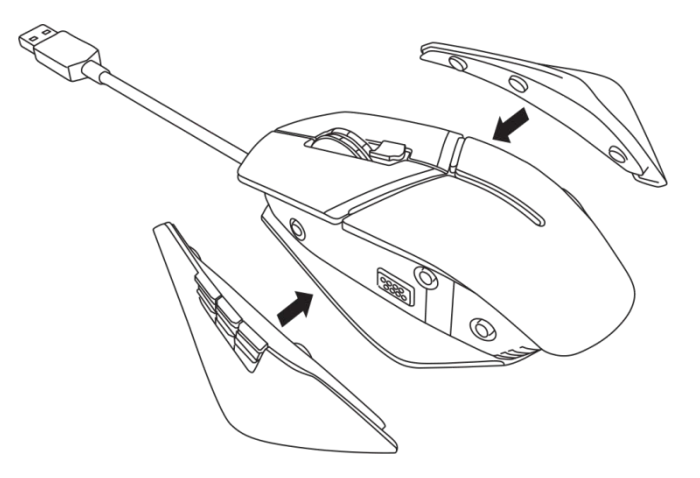

## <span id="page-10-0"></span>การปรับน้ําหนักตัวพา

1. ดันเขาดานในบนโครงของตัวพาน้ําหนักเพื่อปลดล็อกออกมาตามรูป

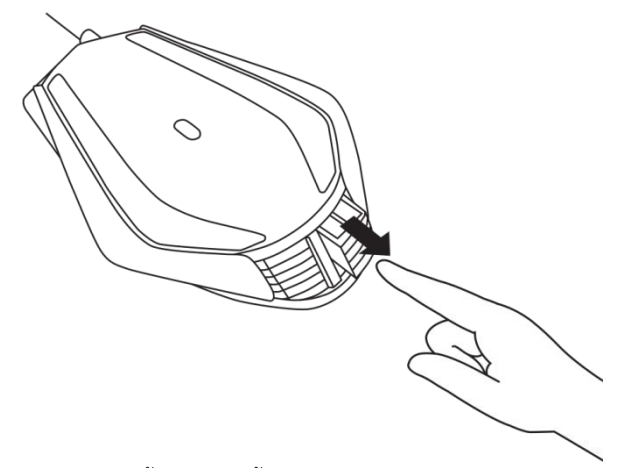

2. น้ําหนักขนาด 5 กรัม (ทั้งหมด 4 ชิ้น) สามารถนําออกไดโดยการเลื่อนออกมาจากโครงใสของตัวพา

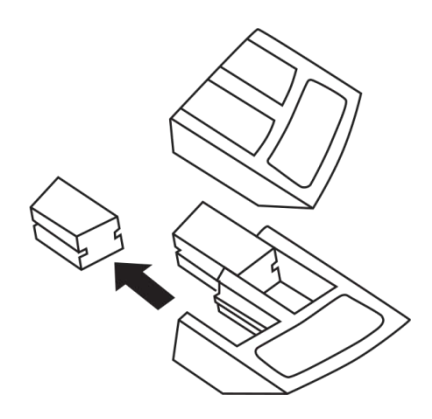

## <span id="page-11-0"></span>การปรับแผนรองฝามือของเมาส

1. ดันแถบสีเงินของปุมปลดออกที่อยูดานลางแผนรองฝามือ แลวกดคางไวดังแสดงในรูป

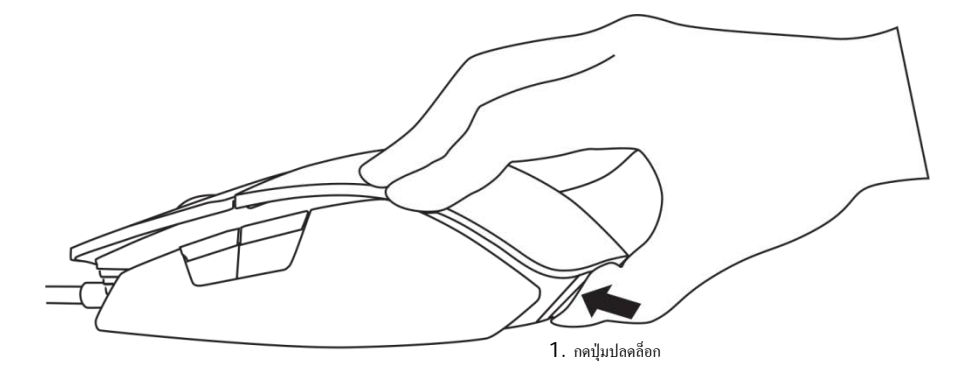

2. ในขณะที่กดปุมปลดล็อกคางไว ใหเลื่อนแผนรองฝามือไปทางดานหลัง 1 หรือ 2 รองใหเหมาะกับขนาดฝามือของคุณ

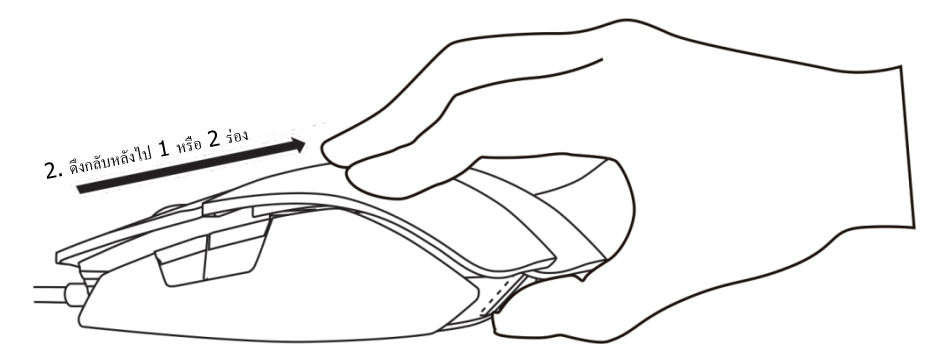

<span id="page-12-0"></span>คุณสามารถกําหนดปุมสั่งการบนแปนพิมพของคุณ เปลี่ยนแปลงเอฟเฟกตการใหแสง ฯลฯ โดยใชซอฟตแวร Alienware Control Center

#### <span id="page-12-1"></span>การติดตั้ง Alienware Control Center

การติดตั้ง Alienware Control Center:

- 1. เปดเครื่องคอมพิวเตอร
- 2. ไปที่ [www.dell.com/support/drivers](http://www.dell.com/support/drivers)
- 3. คลิก View products (ดูผลิตภัณฑ)
- 4. คลิก Electronics & Accessories (อุปกรณ์อิเล็กทรอนิกส์และอุปกรณ์เสริม)
- 5. คลิก Mice, Keyboards & Wireless Touchpads (เมาส แปนพิมพ และแผงสัมผัสไรสาย)
- $6.$  เลือกอปกรณ์การเล่นเกม Alienware ของคุณ
- 7. คลิก Drivers & downloads (ไดรฟเวอรและดาวนโหลด)
- 8. เลื่อนเมาสไปที่หนาและขยาย Alienware Control Center
- 9. คลิก Download (ดาวนโหลด)
- 10. บันทึกไฟล
- 11. หลังจากดาวบ์โหลดเสร็จสิ้น ให้เปิดไฟล์และทำตาบคำแบะบำ บนหนาจอเพื่อติดตั้งซอฟตแวร Alienware Control Center

#### <span id="page-13-0"></span>การใช้ Alienware Control Center

ขอควรทราบ: คุณลักษณะที่เลือกจะไดรับการอัปเดตในภายหลัง

#### การเรียกใช้ Alienware Control Center

- 1. เสียบอุปกรณเสริม Alienware ของคุณเขากับพอรต USB บนคอมพิวเตอรของคุณ
- 2. ดับเบิลคลิกที่ไอคอน Alienware Control Center บนหนาเดสกท็อปของคุณเพื่อเปดแอพพลิเคชัน

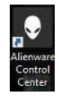

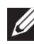

ขอควรทราบ: ถาคุณยังไมไดเชื่อมตออุปกรณของคุณ ้ระบบจะแจ้งให้คุณเชื่อมต่ออปกรณ์เสริม Alienware เพื่อเริ่มต้น

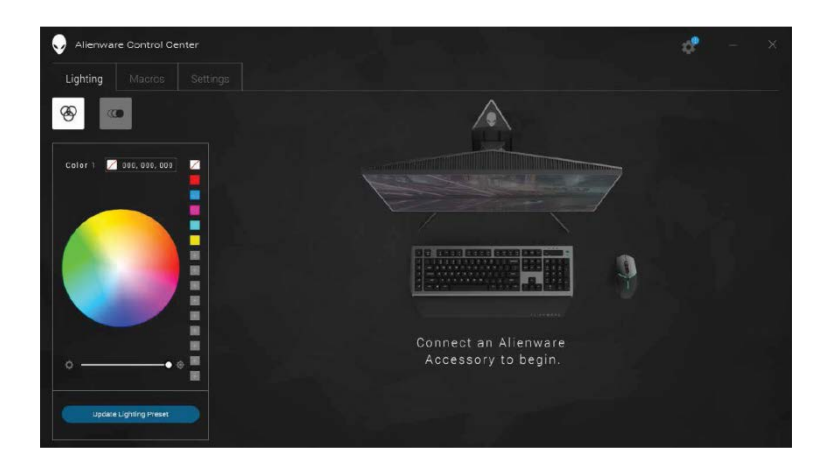

#### <span id="page-14-0"></span>การกําหนดคาการใหแสง

#### แท็บLighting

#### (การให้แสง)อนุญาตให้คุณกำหนดเอฟเฟกต์การให้แสงบนอุปกรณ์การเล่นเกม

Alienware ของคุณ

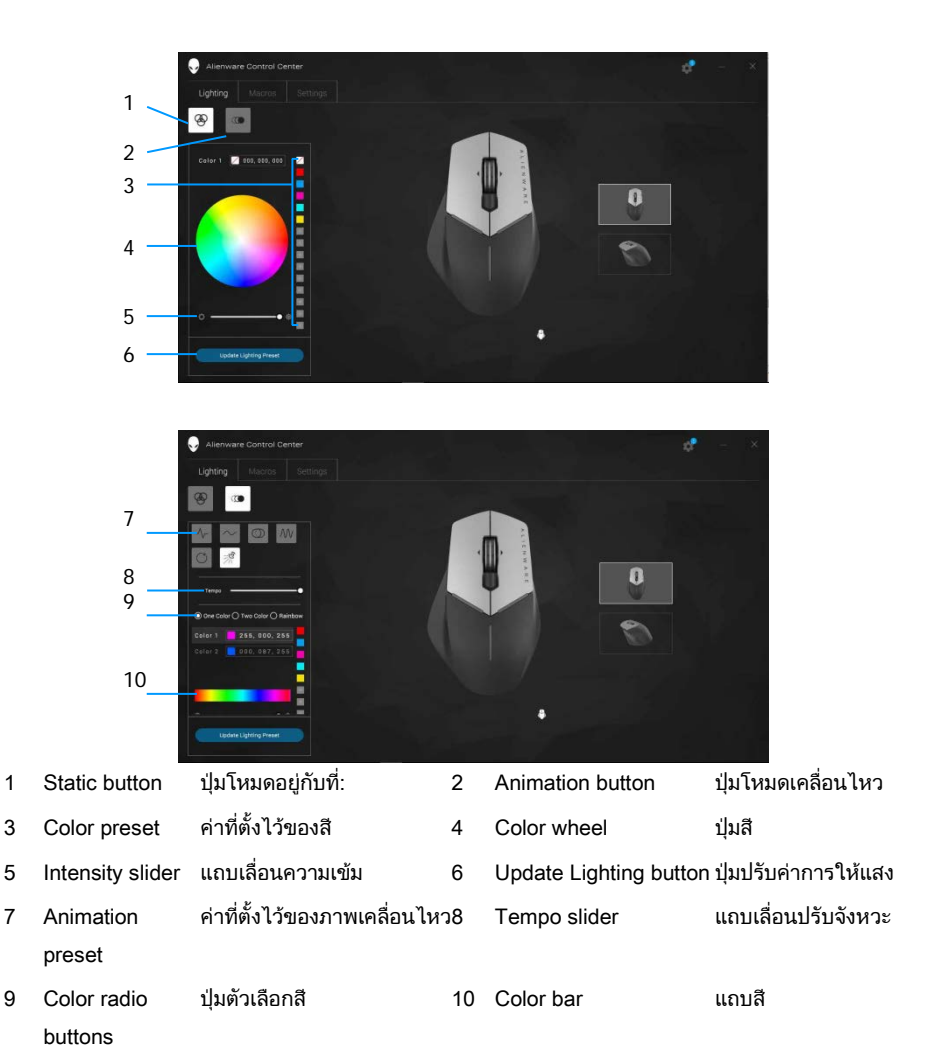

#### โหมดอยูกับที่

กําหนดคาอุปกรณ Alienware ของคุณเพื่อใหแสดงแสงออกมาแบบอยูกับที่

- 1. คลิกที่ปุมโหมดอยูกับที่
- 2. คลิกที่ปุมสีเพื่อเลือกสี

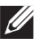

ขอควรทราบ: เพิ่มคาที่ตั้งไวของสีโดยการเลือกสีบนปุมสี และลากไปยังคาที่ตั้งไว

- ี่ 3. ลากแถบเลื่อนความเข้มไปทางด้านขวาเพื่อเพิ่มความเข้มสี หรือลากไปทางดานซายเพื่อลดความเขมสี
- 4. คลิก Update Lighting Present (แกไขการใหแสงปจจุบัน) เพื่อบันทึกการตั้งคาที่เลือก

#### โหมดเคลื่อนไหว

กําหนดคาอุปกรณ Alienware ของคุณเพื่อใหแสดงแสงออกมาแบบเคลื่อนไหว

- 1. คลิกที่ปุมโหมดเคลื่อนไหว
- $\,2\,$  คลิกที่ค่าที่ตั้งไว้ของการเคลื่อนไหวค่าหนึ่งค่าใดเพื่อเลือก
- 3. ลากแถบเลื่อนปรับจังหวะไปทางดานขวาเพื่อเพิ่มความเร็วการเคลื่อนไหว หรือลากไปทางดานซายเพื่อลดความเร็ว
- 4. คลิกที่ปุมตัวเลือกปุมหนึ่งปุมใดเพื่อเลือก
	- $\mathbb Z$  ข้อควรทราบ: เลือกเป็น One color (สีเดียว), Two color (สองสี) หรือ Rainbow (สีรุง) ถาคุณเลือกเปน สองสี ใหคลิกที่ Color 1 (สีที่ 1) แล้วเลือกสีจากแถบสีเพื่อเลือกสีที่ต้องการ ทําตามขั้นตอนเดียวกันเมื่อทําการเปลี่ยนแปลงที่ Color 2 (สีที่ 2)

#### **16 Alienware Control Center**

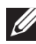

 $\mathscr U$  ข้อควรทราบ: เพิ่มค่าที่ตั้งไว้ของสีโดยการเลือกสีบนปุ่มสี และลากไปยังคาที่ตั้งไว

- 5. ]ากแถบเลื่อนเพื่อเลือกความเขมสี ลากแถบเลื่อนไปทางดานขวาเพื่อเพิ่มความเขม หรือลากไปทางด้านซ้ายเพื่อลดความเข้ม
- 6. คลิก Update Lighting Present (แกไขการใหแสงปจจุบัน) เพื่อบันทึกการตั้งคาที่เลือก

#### <span id="page-17-0"></span>การกําหนดคามาโคร

แท็บ Macros (มาโคร) ใหคุณสามารถโหลด ลบ หรือสรางมาโครใหมสําหรับอุปกรณการเลนเกม Alien- ware ของคุณ และทําการแม็ปปุมสําหรับเมาสเพื่อการเลนเกมของคุณ

มาโครเปนการเคาะแปนพิมพและคลิกเมาสที่เลือกซึ่งคุณสามารถบันทึกและจัดเก็บไว การใชมาโครชวยใหคุณสามารถทําการเลนการเคาะแปนพิมพและคลิกเมาสไดโดยการค ลิกที่ปุมมาโคร

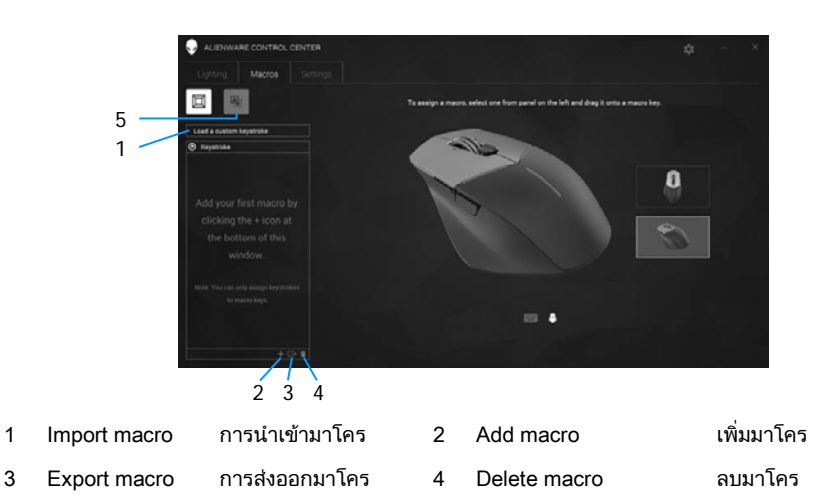

5 Expand key mapping screen ขยายหนาจอการแม็ปปุม

#### การสรางมาโคร

1. คลิกปุ่มเพิ่มมาโคร **ที่ท**ี่ด้านล่างของหน้าจอ แถบ [NEW MACRO] (มาโครใหม่) จะปรากฏขึ้นบนหน้าจอ 2. เลื่อนตัวชี้เมาสของคุณไปที่มาโครใหม จากนั้นคลิก

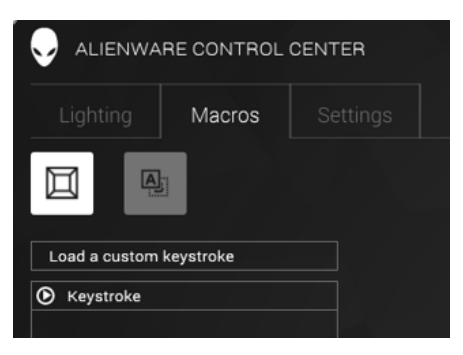

3. ใชการเคาะแปนพิมพหรือคลิกเมาสที่คุณตองการใหรวมในมาโคร

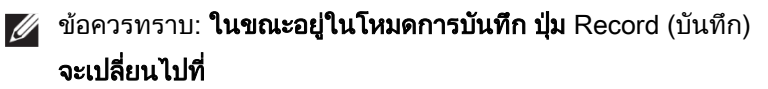

**4. คลิก** Stop (หยด) เมื่อทำรูปแบบลายเส้นแล้ว

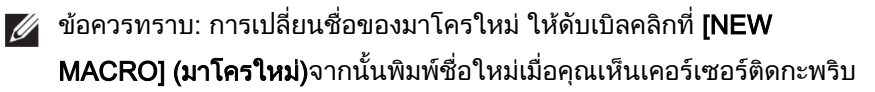

5. การบันทึกมาโคร ใหลากและวางไปที่ภาพของปุมมาโครที่แสดงบนหนาจอ

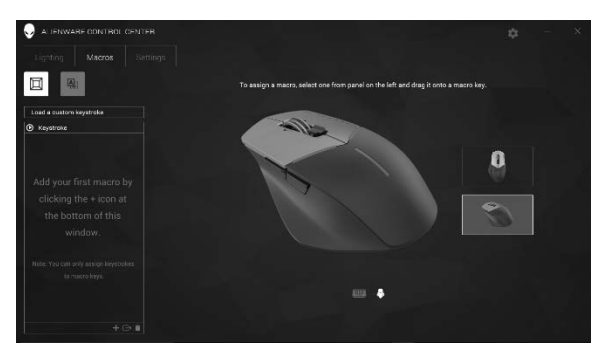

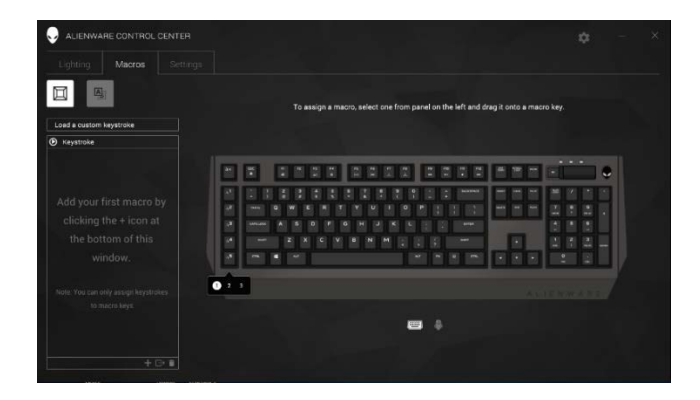

6. คลิกที่ปุมเมาสหรือมาโครเพื่อเรียกใชมาโคร

#### การนําเขามาโคร

การบำเข้าบาโคร:

- 1. คลิก Load a custom keystroke (โหลดการเคาะแป้นพิมพ์แบบกำหนดเอง) หนาตาง Import Macro (นําเขามาโคร) จะเปดขึ้นมา
- 2. นำทางไปยังโฟลเดอร์ที่คณบันทึกมาโครไว้
- 3. คลิกที่มาโครแล้วคลิกเปิด มาโครที่นำเข้าจะปรากฎขึ้นบนหน้าจอ

#### การสงออกมาโคร

การสงออกมาโคร:

- 1. ลากมาโครที่คุณตองการที่จะสงออก
- 2. วางไว้บนปุ่มส่งออกมาโคร B หน้าต่าง Export Macro (สงออกมาโคร)จะเปดขึ้นมา
- 3. นําทางไปยังโฟลเดอรที่คุณตองการบันทึกมาโคร
- **4. พิมพ์ชื่อไฟล์สำหรับมาโคร แล้วคลิก Save (บันทึก)**

#### การลบมาโคร

ิ ลากมาโครที่คุณต้องการที่จะลบ แล้ววางไว้บนปุ่มลบมาโคร ██ มาโครถกลบแล้ว

#### การแม็ปปุม

 $\mathbb{Z}$  ข้อควรทราบ: ตัวเลือกนี้มีพร้อมใช้เฉพาะเมาส์สำหรับการเล่นเกมขั้นสูง Alienware รุน AW558 และ เมาสสําหรับการเลนเกมขั้นสุดยอด Alienware รุน AW958 เทานั้น

- 1. คลิก Switch primary and secondary buttons (สลับปุมหลักและปุมรอง) เพื่อสลับฟงกชันการทํางานของปุมบนเมาสของคุณ
- 2. เลือกฟงกชันหรือเกมบนกลองรายการ รูปแบบลายเสนที่เกี่ยวของสําหรับปุมที่เลือกจะปรากฎขึ้นมา
- 3. ลากรูปแบบลายเสนที่เลือก และวางไปที่ภาพของปุมที่แสดงบนหนาจอ

### การกําหนดการตั้งคา

ี แท็บ **Settings (การตั้งค่า)**อนุญาตให้คุณทำการกำหนดการตั้งค่าพื้นฐานและระดับ DPI บนอปกรณ์การเล่นเกม Alienware ของคณ

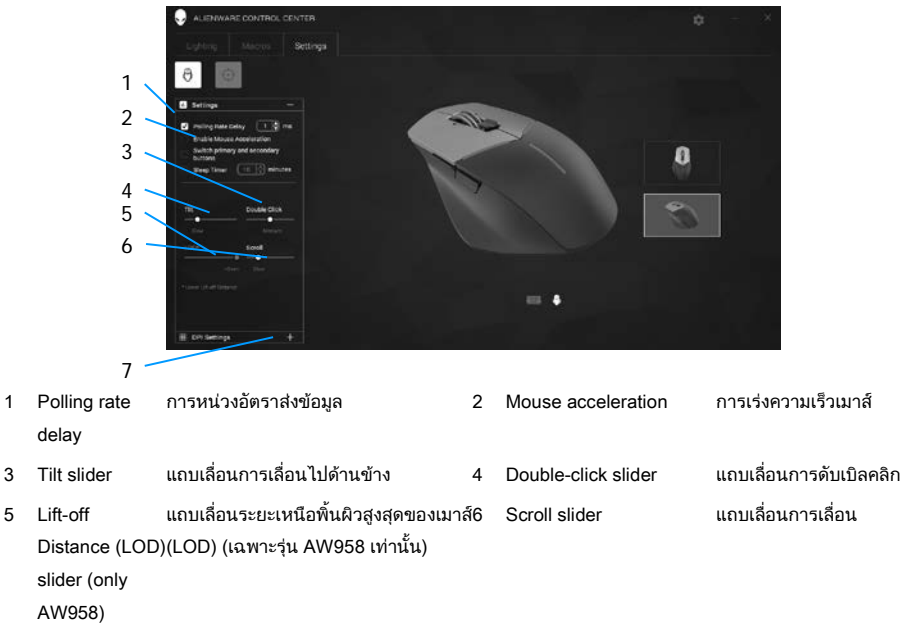

7 DPI settings การตั้งคา DPI

- คลิกที่กลองเลือกรายการ Polling rate delay (การหนวงอัตราสงขอมูล) คลิกปุมตัวสลับเพื่อเพิ่มหรือลดคา
- คลิกที่กล่องเลือกรายการ Enable mouse accelation (เปดใชการเรงความเร็วเมาส)
- ลากแถบเลื่อน**Tilt (การเลื่อนไปด้านข้าง)**เพื่อเลือกความเร็ว ลากแถบเลื่อนไปทางดานขวาเพื่อเพิ่มความเร็ว หรือลากไปทางด้าบเซ้ายเพื่อลดคาาบเร็า
- ลากแถบเลื่อนDouble Click (การดับเบิลคลิก) เพื่อเลือกความเร็ว ลากแถบเลื่อนไปทางดานขวาเพื่อเพิ่มความเร็ว หรือลากไปทางดานซายเพื่อลดความเร็ว
- ลากแถบเลื่อนLOO (Lower Lift-off Distance) (ระยะเหนือพื้นผิวสูงสุดของเมาส) เพื่อเลือกความเร็ว ลากแถบเลื่อนไปทางดานขวาเพื่อเพิ่มความเร็ว หรือลากไปทางดานซายเพื่อลดความเร็ว
- ลากแถบเลื่อนScroll (การเลื่อน) เพื่อเลือกความเร็ว ลากแถบเลื่อนไปทางดานขวาเพื่อเพิ่มความเร็ว หรือลากไปทางดานซายเพื่อลดความเร็ว
- คลิกที่ เพื่อขยายการตั้งคา DPI (จุดตอนิ้ว) ขึ้นบนเพื่อเพิ่ม หรือลงลางเพื่อลดคา DPI

<span id="page-24-0"></span>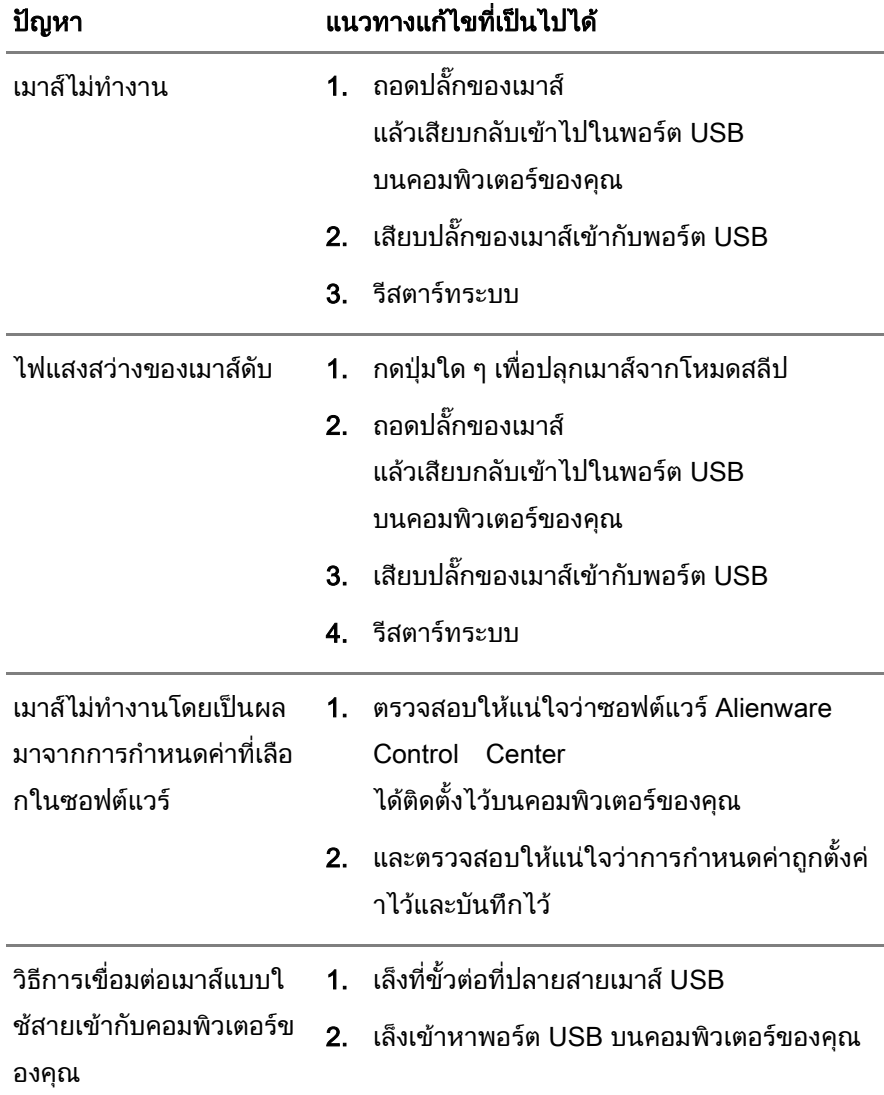

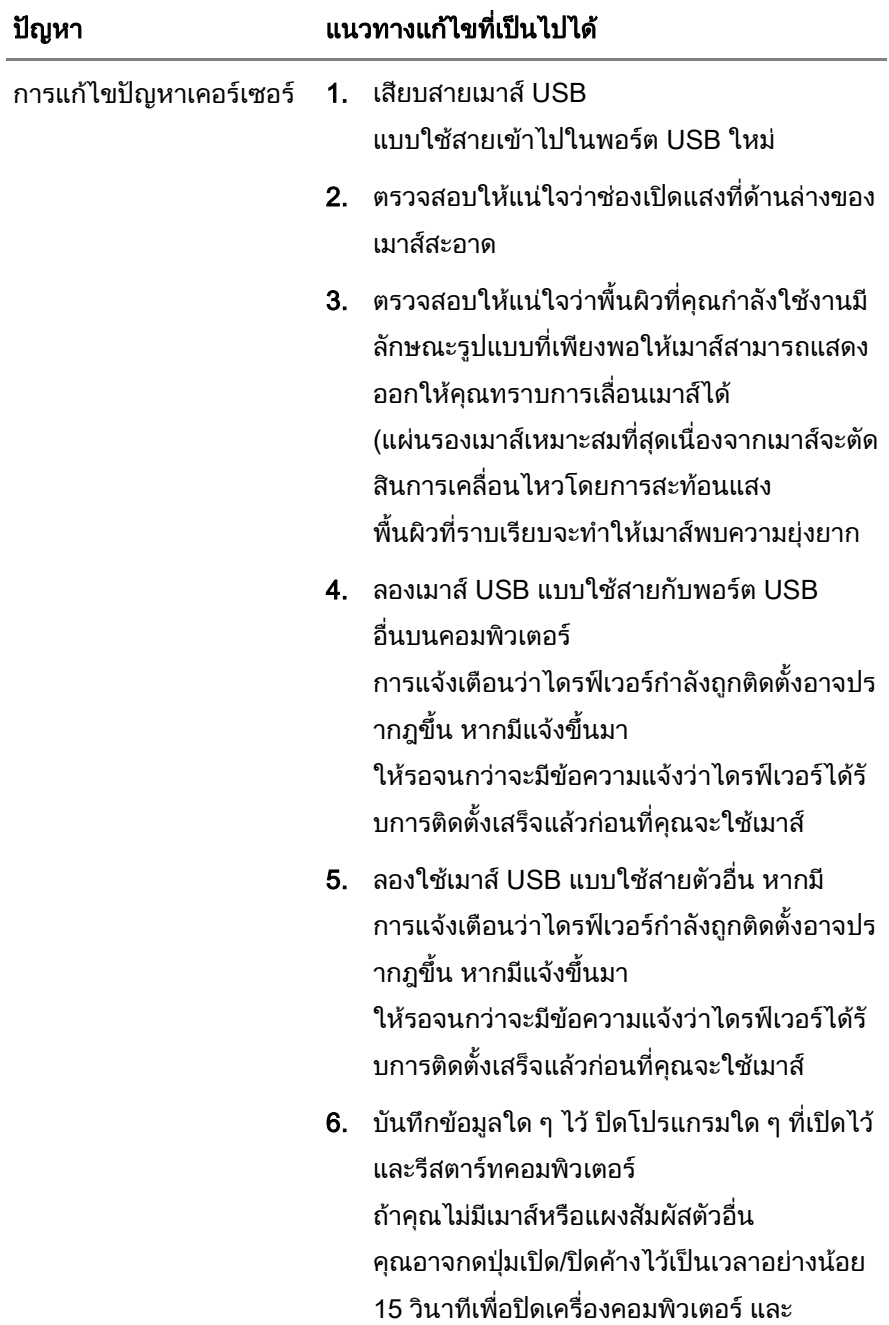

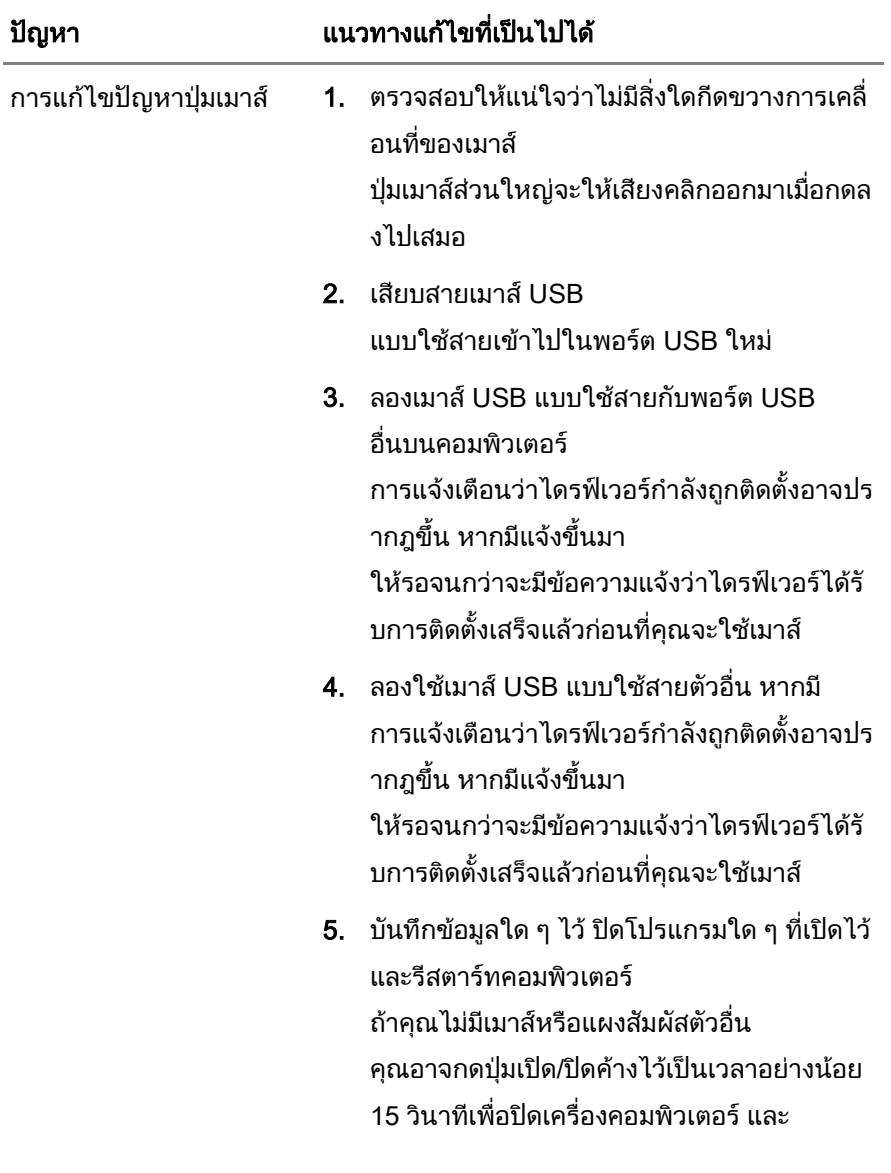

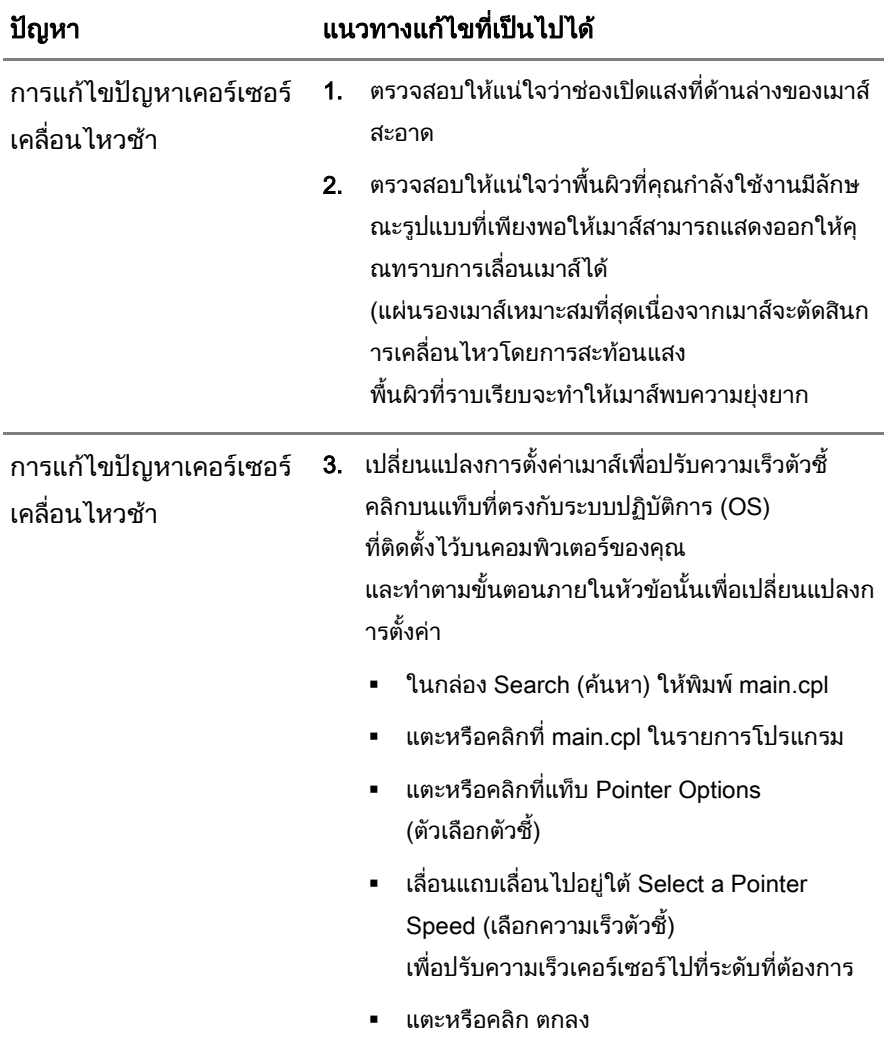